## **CHAPTER 15**

# **Configuration Backup And Restoration**

## **15.1 Introduction**

Sometimes you want to keep running configurations of your current router as a file or restore the configurations with the file. The router provides an web-based way to let you backup or restore the configuration very simple.

### **15.2 Usage**

#### **15.2.1 Backup the Running Configuration**

1. Login **Web Configurator** -> click **Configuration Backup/Restoration**.

The following windows will be popped-up, as shown below.

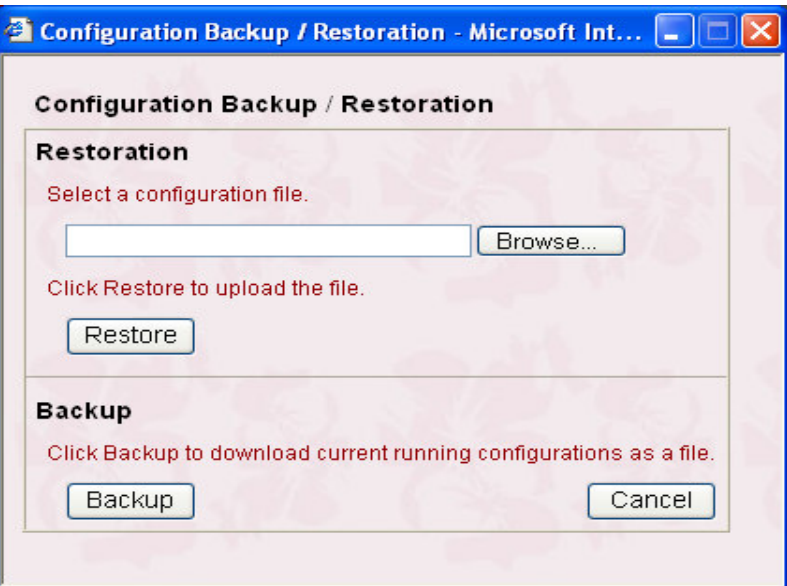

2. Click **Backup** button to get configurations.

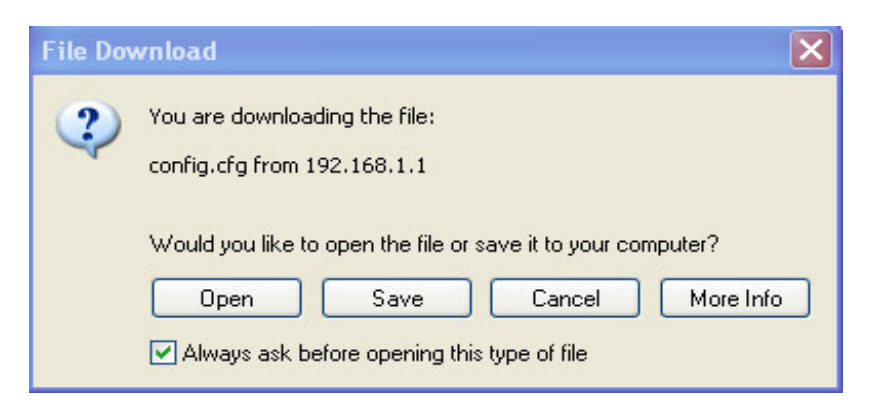

3. Push **OK** button to save configuration as a file. The default filename is **config.cfg**. You could give it another name by yourself.

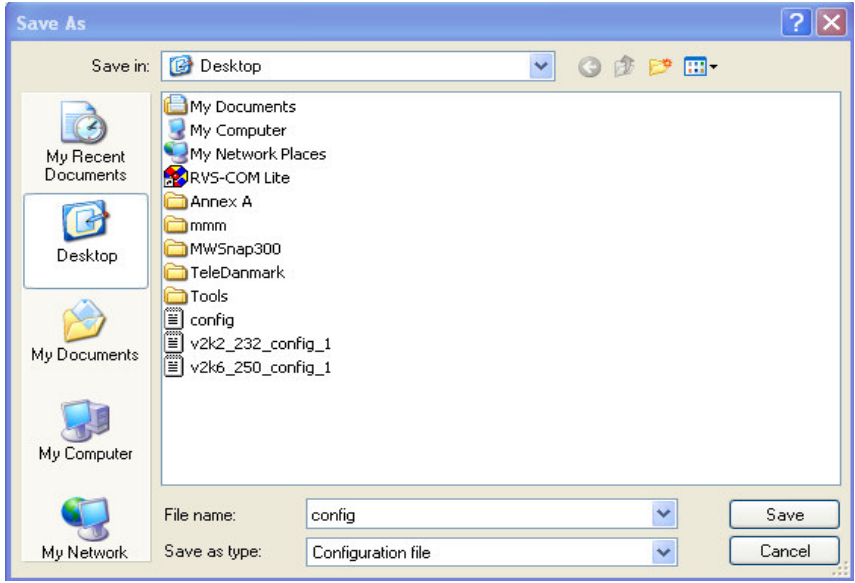

4. Push **Save** button, the configuration will download automatically to your computer as a file named **config.cfg**.

**Note**: The above example is using **Windows** platform for demostration. The **Mac** or **Linux** platform will appear different windows, but the backup function is still available.

#### **15.2.2 Restore the Configuration with a Configuration File**

- 1. Login **Web Configurator** and then click **Configuration Backup/ Restoration**. The following windows will be popped-up, as shown below.
- 2. Click **Browse** button to choose the correct configuration file for uploading to the router.

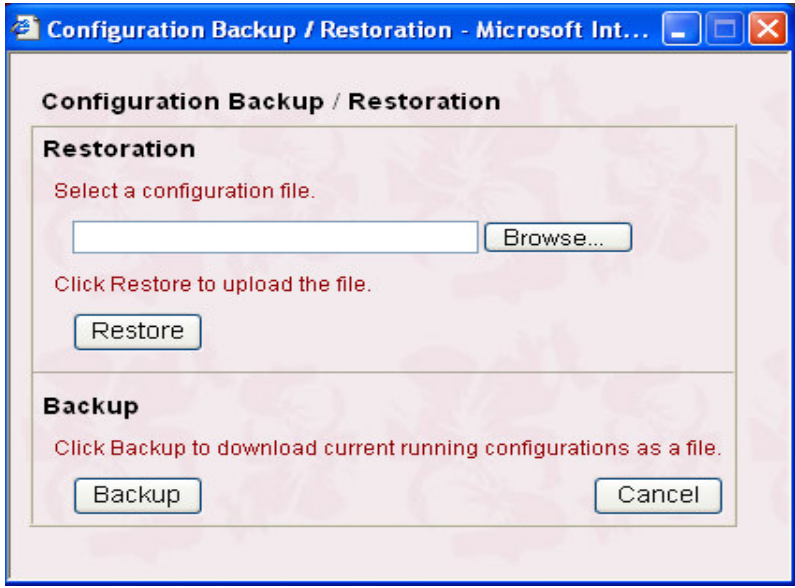

3. Click **Restore** button and wait for few seconds, the following picture will tell you that the restoration procedure is successful.

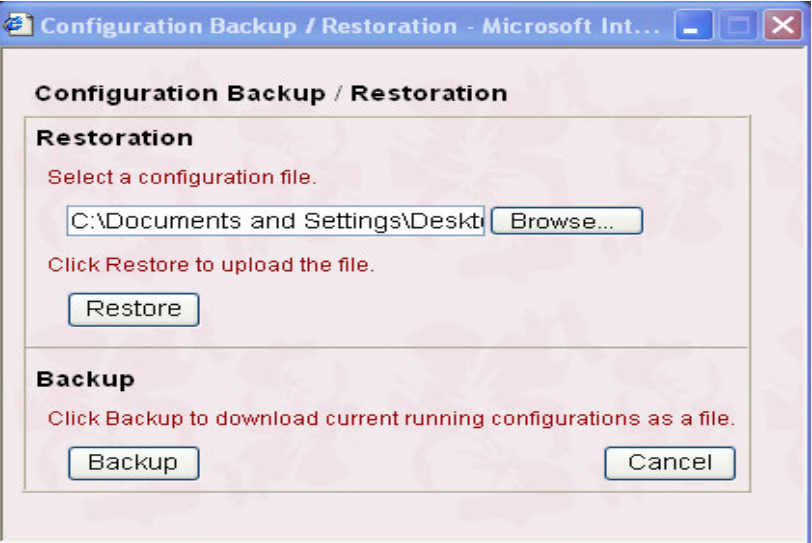

4. Click **Restart** button and wait for few seconds, the router will restart by using the updated configurations.

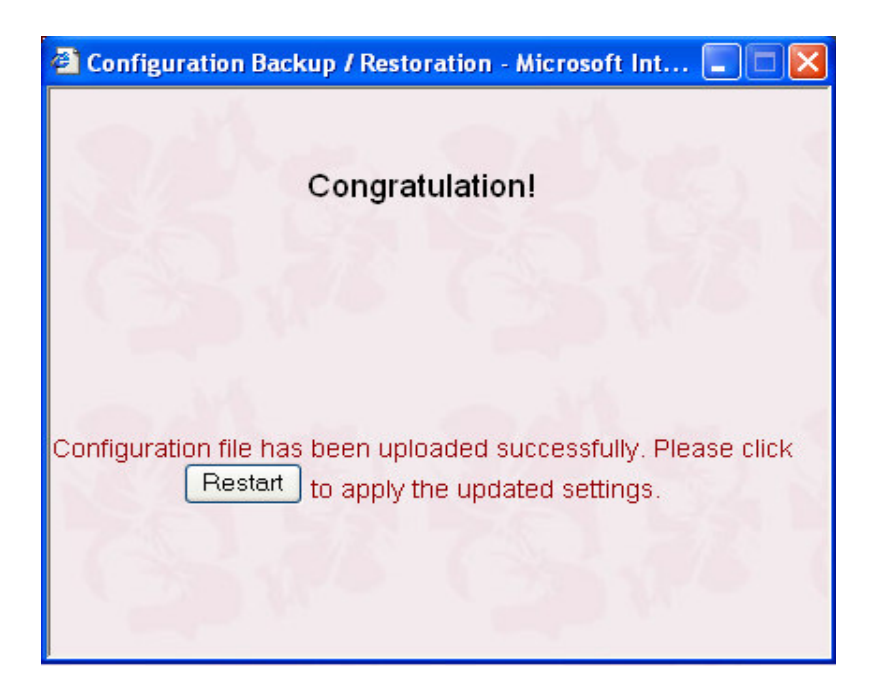